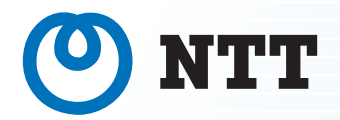

# 取扱説明書 システムデータ設定ツール t y p e L主装置

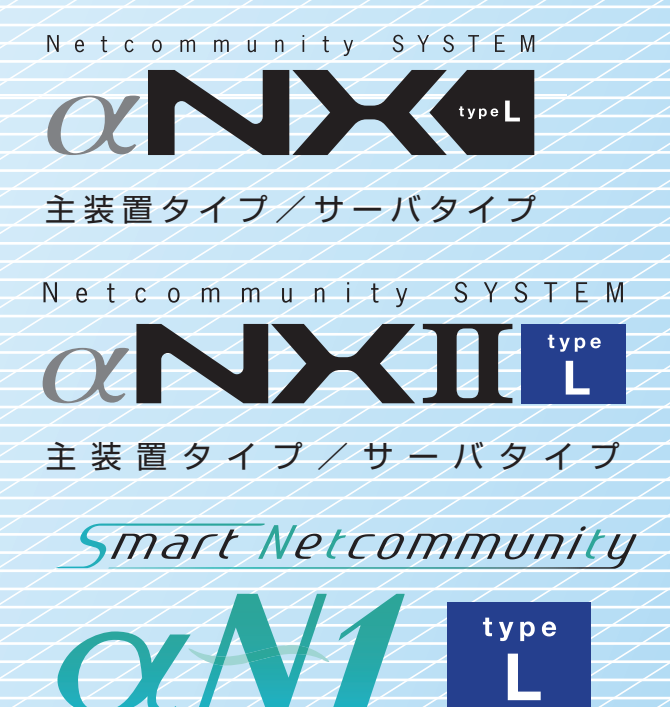

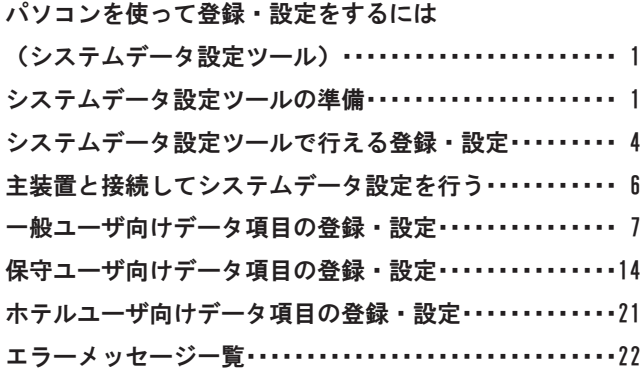

# 各種登録・設定 パソコンを使って登録・設定をするには (システムデータ設定ツール)

主装置にLAN接続されたパソコンでシステムデータ設定ツールを起動することにより、主装置 のさまざまな機能を登録・設定することができます。

本ツールで登録・設定することができる主装置は以下のとおりです。

- ・ネットコミュニティα NX typeL(バージョン:V5.50/V8.20)
- ・ネットコミュニティαNXⅡ typeL(バージョン:V4.00)
- ・スマートネットコミュニティαN1 typeL(バージョン:V4.50)

### システムデータ設定ツールの準備

本システムデータ設定ツール用のインストーラを使用して、パソコンに本ツールをインストールします。

パソコンの推奨するスペックは以下のとおりです。

○使用条件(2020年1月現在)

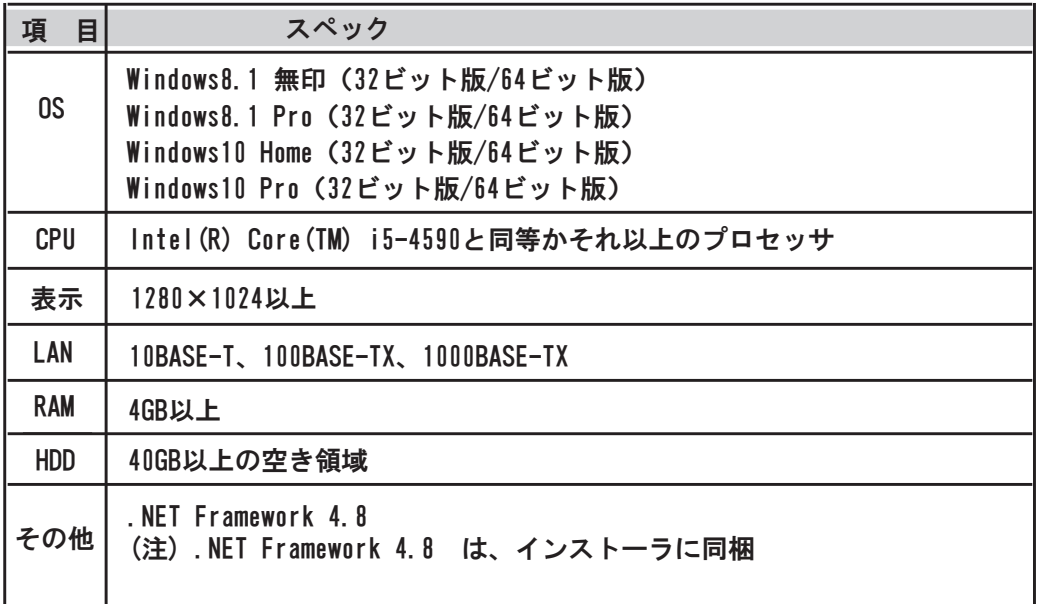

Microsoft、Windowsは米国Microsoft Corporationの米国およびその他の国に おける商標または登録商標です。 Microsoftの商標は予告なく変更される場合があります。 ※

# パソコンを使って登録・設定をするには (システムデータ設定ツール)

#### 【インストール】

- ① インストーラ(SettingToolSetup.exe)を起動する Windowsの設定により、警告画面が表示される場合がありますが、[実行]をクリック してください。
	- 注意:SettingToolSetup.exe以外のインストーラとの同時実行は行わないように してください。
- ② .NET Framework 4.8 がインストールされていない場合、.NET Framework 4.8のインストーラが起動するので、インストールを行う
- 以下の画面が表示されるので[同意する(A)]をクリックする Ⅰ.

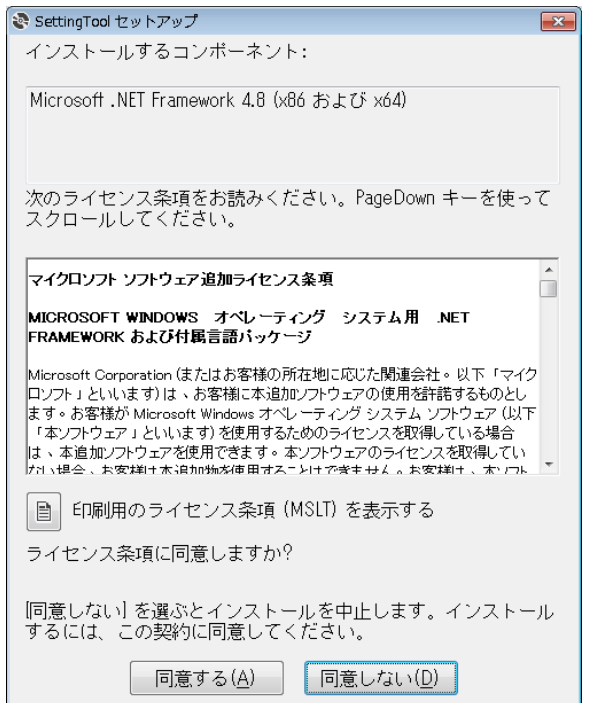

注意:[同意する(A)]をクリック後、.NET Framework 4.8のインストールの キャンセルは行わないようにしてください。

- Ⅱ. .NET Framework 4.8 のインストール完了後、パソコンの再起動を促すメッセージ が出た場合はパソコンを再起動する
- Ⅲ. パソコンの再起動後、インストールが再開されない場合は、再度インストーラ (SettingToolSetup.exe)を起動する
- ③ セットアップウィザードが表示されるので、表示された内容に従って操作する

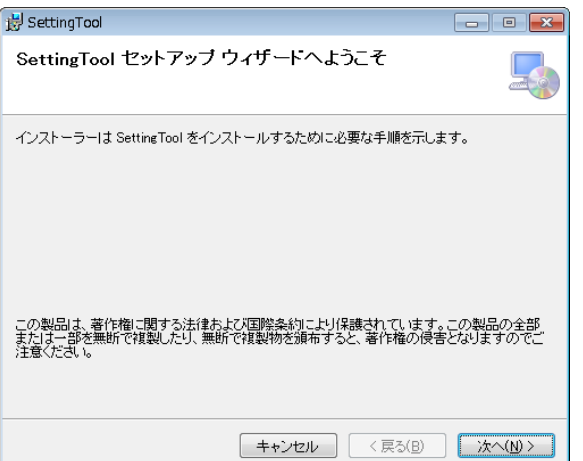

### パソコンを使って登録・設定をするには (システムデータ設定ツール)

【アンインストール】

① アンインストールはWindowsの機能で行う Windows8.1の場合は「プログラムと機能」から、Windows10の場合は「アプリと機能」から 行います。 詳細については、Windowsのヘルプ等を参照してください。

本ツールが出力したログ等は、アンインストール後も以下のディレクトリに残ります。 不要な場合は削除してください。

• C:¥setting tool

【操作説明】

- ① パソコンを主装置とLAN接続する
- ② パソコンでツールを起動(※1)し、入力欄に以下を入力し、[ログイン]ボタンを押下する ・主装置のIPアドレス ・ログインパスワード
- ③ メニューより設定する項目を選択し、設定画面で必要なデータを設定し[読出]および [書込]を押下する 設定したデータは[書込]を押下時に有効となります。
- ④ データ設定終了後、[ログアウト]を押下する ログアウトすると初期画面へ戻ります。
- ⑤ 画面右上の「×」ボタンをクリックし、ツールを終了させる(※2)
	- ※1 ツールは以下のいずれかの方法で起動することができます。
		- ・ スタートメニューから「SettingTool」をクリック
		- ・ デスクトップにある「SettingTool」をダブルクリック
		- ・ 「C:\setting\_tool\SettingTool.exe」をダブルクリック
	- ※2 正常にログアウトしなかった場合、再度ログインするには約5~10分待ってから ログインしてください。

【備考】

- (1)従来の「Webデータ設定」はWebアプリケーションとして、ブラウザ上で機能を提 供していましたが、本「システムデータ設定ツール」はデスクトップアプリケー ションとして提供するものです。 そのため、以下の違いがあります。
	- ・レイアウト
	- ・ブラウザが提供していた機能(印刷、画面の拡大/縮小など)は未提供
- (2)アプリケーションの利用中に主装置との通信が切断された場合、初期画面へ戻り ます。 なお、再度ログインするには約5~10分、経過する必要があります。
- (3)本ツールを終了する場合、かならずログアウトしてください。

# パソコンを使って登録・設定をするには (システムデータ設定ツール)

### システムデータ設定ツールで行える登録・設定

主装置と接続する際のログインパスワードによって、登録・設定できるデータ項目が異なります。

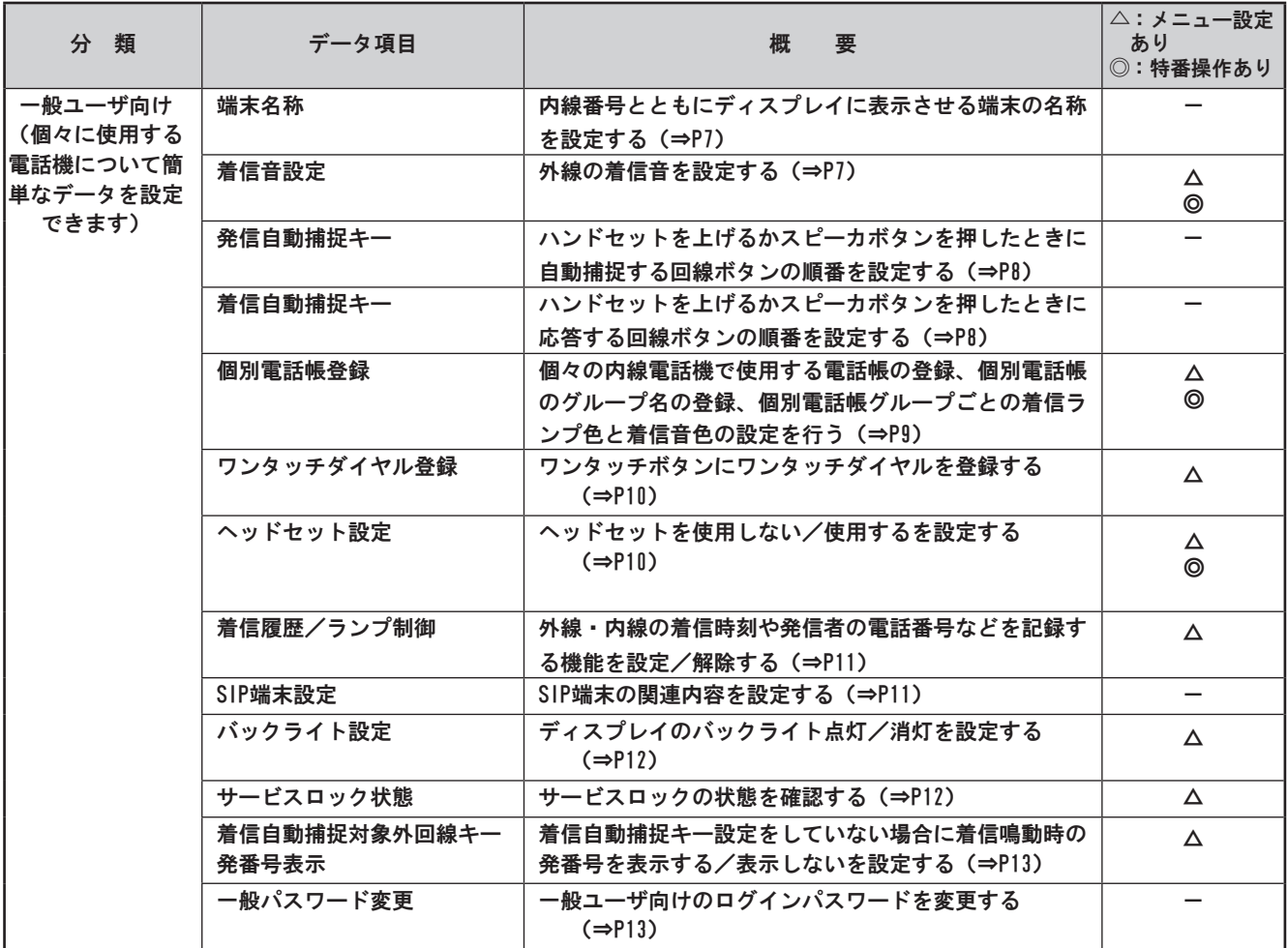

# パソコンを使って登録・設定をするには (システムデータ設定ツール)

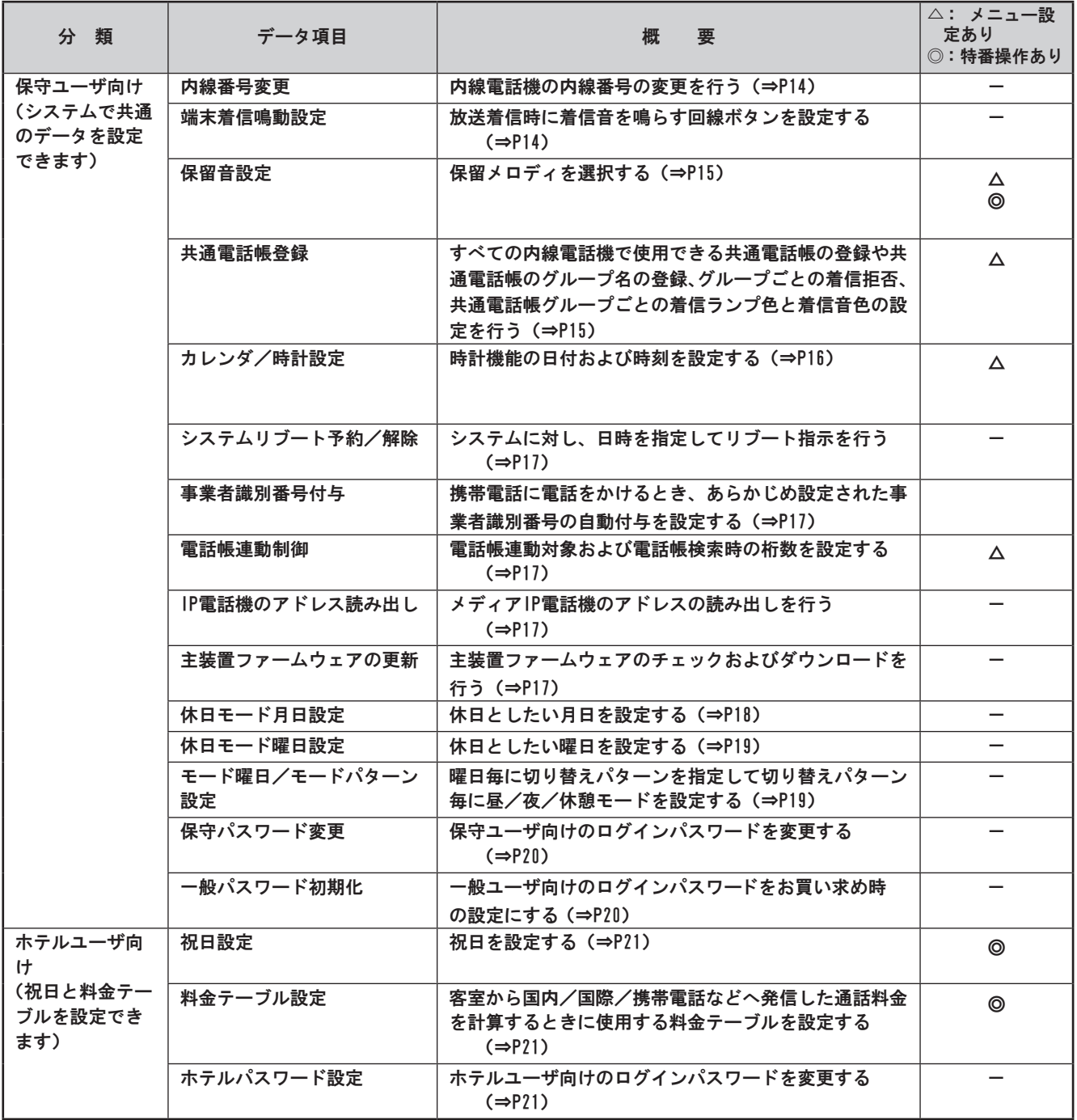

#### お知らせ ,,,,,,,,,,

●登録・設定できる項目はお使いの主装置により異なりま す。登録・設定できる項目については主装置に同梱され ている取扱説明書「Webシステム設定(P4-10)」を参照く ださい。

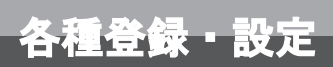

# パソコンを使って登録・設定をするには (システムデータ設定ツール)

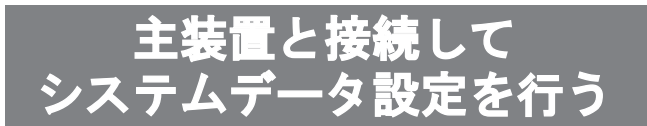

- ① システムデータ設定ツールを起動する
- ② 主装置アドレスおよびパスワードを入力し、[ログイン] ボタンをクリックする

ログインパスワードには一般ユーザ向け、保守ユーザ向 け、ホテルユーザ向けのいずれかのパスワードを入力しま す。入力するパスワードによって、操作できるシステム データ設定のデータ項目が異なります。

主装置のI Pアドレスは設置時に工事担当者とご相談の うえ、お決めください。

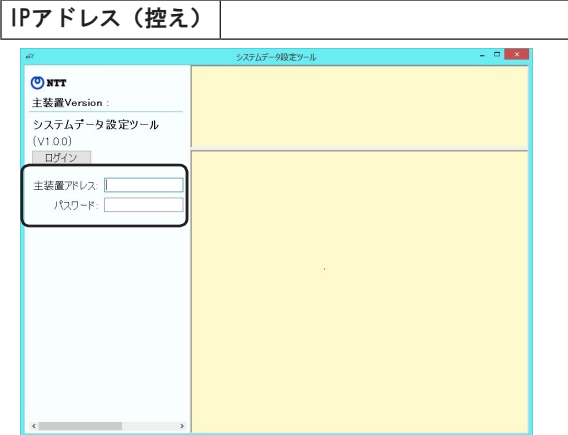

③ 画面左側の項目一覧で、目的のデータ項目をクリックす る

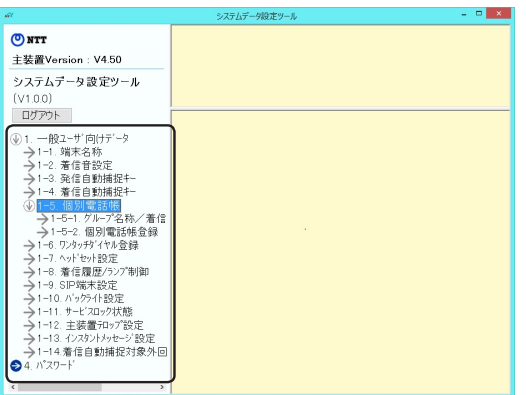

クリックしたデータ項目の設定画面が表示されます。

④ データ設定を行う

設定操作については、データ項目のページを参照してく ださい。

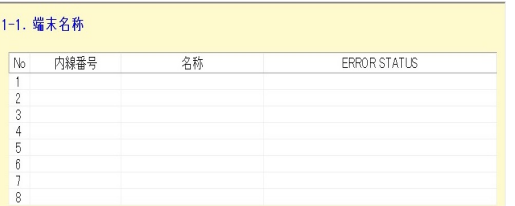

⑤ [書込]ボタンをクリックする データが主装置に設定されます。

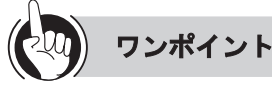

- ●[読出] ボタンと [書込] ボタンについて 主装置の現在の設定内容を表示することを「読み出し」 といい、パソコンで入力した内容を主装置に設定するこ とを「書き込み」といいます。システムデータ設定のほ とんどの画面では、読み出しを実行しないと、書き込み はできません。
	- [読出] ボタン:データを入力して [読出] ボタンをクリ ックすると、現在の設定内容が表示されます。まと めてデータを入力してから [読出] ボタンをクリッ クすることもできます。
- [書込] ボタン:データの入力終了後に[書込]ボタンを クリックすると、主装置にデータが設定されます。
- ●読み出し前の状態に戻すには [リセット] ボタンをクリックします。

お知らせ | | | | | | | | | | | | | | |

- ●ログインパスワードは主装置に同梱されている取扱説明 書「Webシステム設定(P4-10)」を参照ください。
- ●内線番号を指定する項目については、その内線番号の電 話機からWebデータ設定許可用の特番( (9)(5) (7) [ ] )または「システム設定」によりWebデータ設 定許可にしておくことが必要です。Webデータ設定禁止用 の特番( ⑨ ⑤ ⑥ [ ])または「システム設 定」により、Webデータ設定禁止にするとその内線番号の 電話機に対してデータを設定することができなくなりま す。

パソコンを使って登録・設定をするには (システムデータ設定ツール)

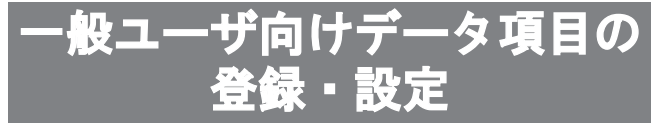

個々の電話機について登録・設定します。保守ユーザ のパスワードでログインしたときにも操作できます。

#### ■端末名称を設定する

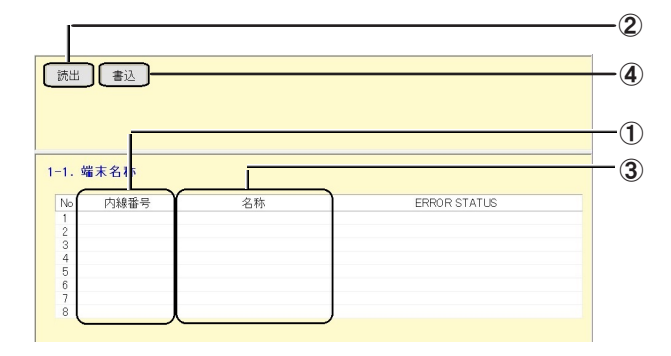

- ① 内線番号(半角)を入力する
- ②[読出]ボタンをクリックする
- 端末名称なしにするときは名称を消去して書き込み を実行してください。 ③ 名称(最大全角6文字、半角12文字)を入力する
- ④[書込]ボタンをクリックする

#### **■** 着信音を設定する

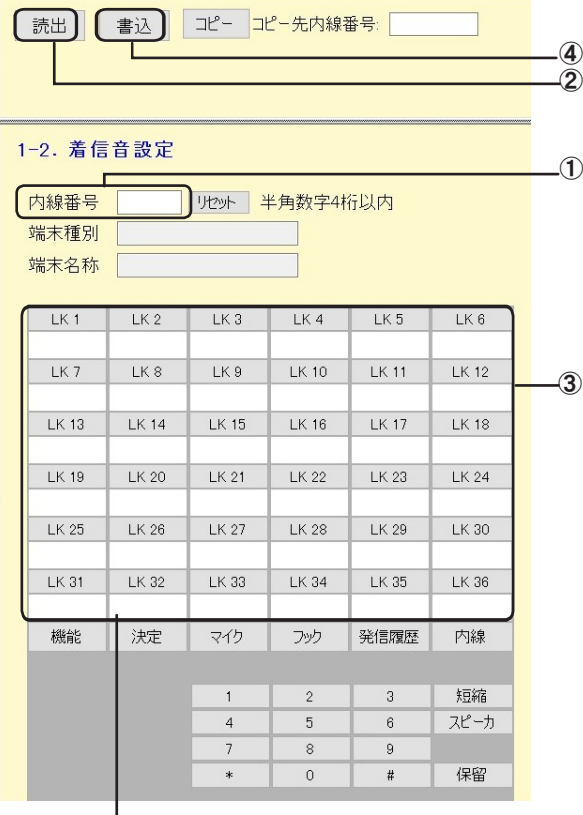

回線ボタンの表示は、読み出した電話機の 回線数により変わります。

① 内線番号(半角)を入力する

②[読出]ボタンをクリックする

- ③ 回線ボタンをクリックし、着信音を選択する
- ④[書込]ボタンをクリックする

# パソコンを使って登録・設定をするには (システムデータ設定ツール)

#### **■** 発信自動捕捉の順序を設定する

ハンドセットを上げるか、スピーカボタンを押したとき に、自動捕捉する回線ボタンの順序を設定します。

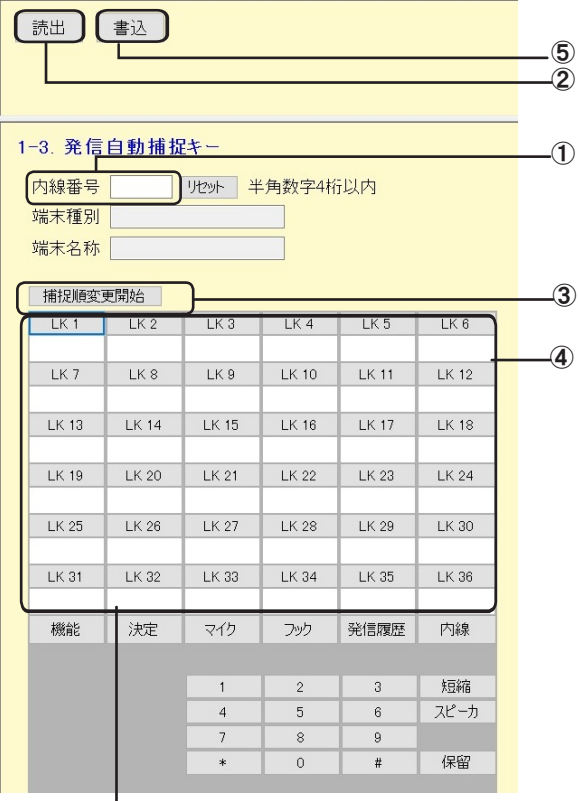

回線ボタンの表示は、読み出した電話機の 回線数により変わります。

- ① 内線番号(半角)を入力する
- ②「読出]ボタンをクリックする
- ③「捕捉順変更開始」ボタンをクリックする
- ④ 優先して捕捉したい回線ボタンから順番にクリック する
- ⑤[書込]ボタンをクリックする ※捕捉順を修正する場合は、「捕捉順変更開始」ボタ ンをクリックし、捕捉順1から設定し直します。

### お知らせ

●内線番号を指定する項目については、その内線番号の電 話機からWebデータ設定許可用の特番(  $\circ$ ) 5  $\circ$ **[ ] )または「システム設定」によりWebデータ設** 定許可にしておくことが必要です。Webデータ設定禁止用 の特番( (9) (5) (6) [ ] )または「システム設 定」により、Webデータ設定禁止にするとその内線番号の 電話機に対してデータを設定することができなくなりま す。

#### **■** 着信自動捕捉の順序を設定する

ハンドセットを上げるか、スピーカボタンを押したとき に、自動捕捉する回線ボタンの順序を設定します。着信 自動捕捉と端末着信鳴動が設定されている外線着信の み、発信者番号と発信者氏名表示がされます。

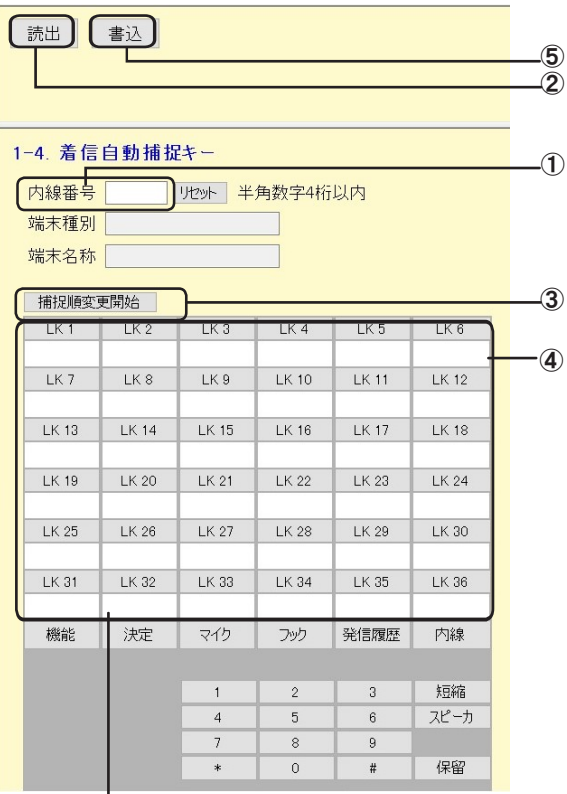

回線ボタンの表示は、読み出した電話機の 回線数により変わります。

- ① 内線番号(半角)を入力する
- ②[読出]ボタンをクリックする
- ③「捕捉順変更開始」ボタンをクリックする
- ④ 優先して捕捉したい回線ボタンから順番にクリック する
- ⑤[書込]ボタンをクリックする ※捕捉順を修正する場合は、「捕捉順変更開始」ボタ ンをクリックし、捕捉順1から設定し直します。

### パソコンを使って登録・設定をするには (システムデータ設定ツール)

#### **■** 個別電話帳グループの名称、着信ランプ 色、着信音色を設定する

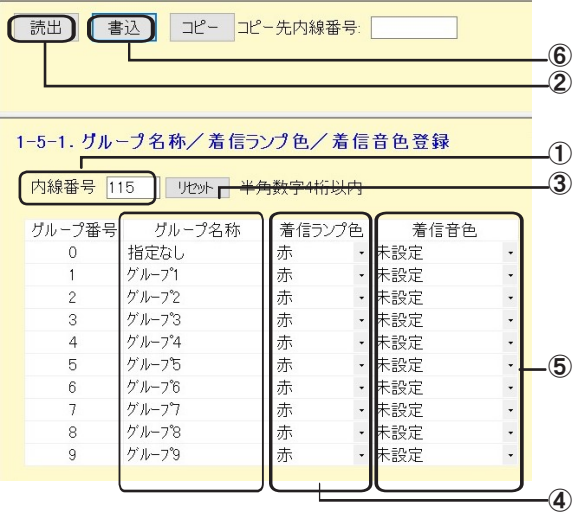

- ① 内線番号(半角)を入力する
- ②[読出]ボタンをクリックする
- ③ グループ名称(最大全角10文字、半角20文字)を 入力する
- ④ 着信ランプ色(8色)を選択する
- ⑤ 着信音色(着信音色1~8、着信メロディ1~8、「未 設定」)を選択する
- ⑥[書込]ボタンをクリックする

#### **■** 個別電話帳を登録する

1端末ごとにメモリ番号200件の電話帳を登録することが できます。メモリ番号1つにつき、最大4つの電話番号を 登録できます。

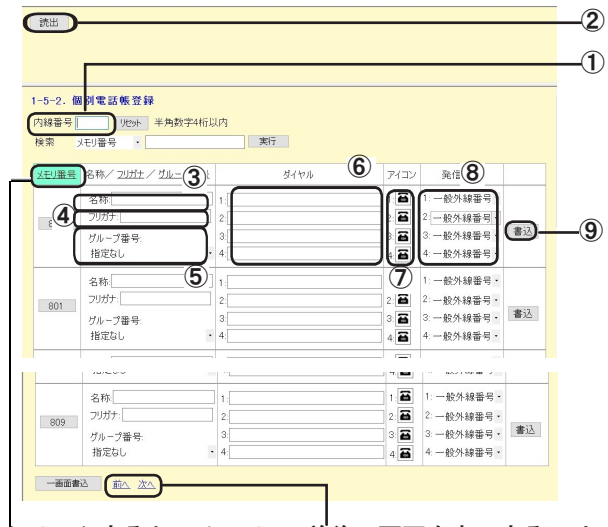

クリックすると、メモリ 番号の順序が昇順/降順 に切り替わります。 前後の画面を表示するには、 「前へ」ボタン、「次へ」ボ タンをクリックします。

- ① 内線番号(半角)を入力する
- ② [読出]ボタンをクリックする
- ③ 名称(最大全角10文字、半角20文字)を入力する
- ④ フリガナ(最大半角12文字)を入力する
- ⑤ グループ番号(「指定なし」、グループ1~9)を選択 する
- ⑥ 電話番号(最大32桁、「\*」 「#」 「ポーズ:P1s ~ P9s」 を含む)を入力する
- ⑦ アイコン(9種類)を選択する
- ⑧ 発信属性を選択する 「一般外線番号」、「PBX内線番号」、「内線番号」 から 選択します。
- ⑨[書込]ボタンをクリックする

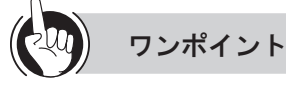

- ●ディジタルコードレス電話機をご利用の場合は ディジタルコードレス電話機の内線番号を入力して読み 出しを行うと、ディジタルコードレス接続装置とディジ タルコードレス電話機の選択画面が表示され、選択され た端末の回線ボタン設定画面が表示されます。
- ●電話帳を検索するには [検索] 欄で、メモリ番号を選択するか、文字や数字を 入力して [実行] ボタンをクリックすると、該当する電 話帳のデータが表示されます。 共通電話帳件数が800件(お買い求め時)に設定されて いる場合、使用できるメモリ番号は000~999です。「シ ステム設定」 で共通電話帳件数が19800件に設定されて いる場合、使用できるメモリ番号は00000~19999です。
- ●10件分の電話帳をまとめて書き込むには 表示されている10件分の電話帳をまとめて書き込むに は、画面下部の[一画面書込]ボタンをクリックしま す。
- $\binom{n}{k}$ お知らせ | | | | | | | | | | | | | | |
- ●電話帳に複数の電話番号を登録するときは、電話番号1 ~4の間を空けずに入力してください。電話番号1と3の み入力して書き込みが行われた場合、電話番号3は電話 番号2として書き込まれます。
- ●使用できる共通電話帳の件数はお使いの主装置により 異なります。使用できる件数については主装置に同梱 されている取扱説明書「電話帳ダイヤル(P2-17)」を 参照ください。

# パソコンを使って登録・設定をするには (システムデータ設定ツール)

#### ■ワンタッチダイヤルを登録する

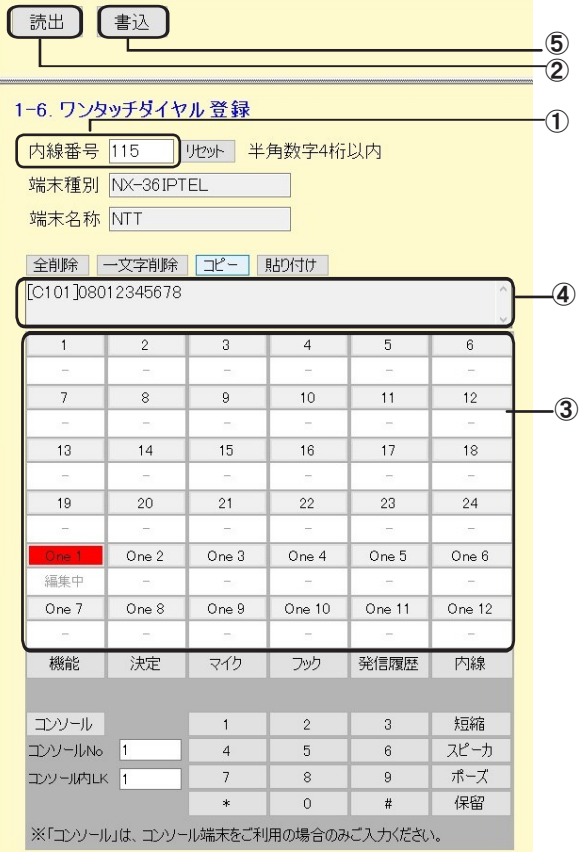

- ① 内線番号(半角)を入力する
- ②[読出]ボタンをクリックする
- ③ 設定するワンタッチボタンの場所をクリックする 現在のデータが表示され、変更できるようになり ます。
- ④ 最大32桁(「\*」、「#」、「P(ポーズ:3秒固定)」等 も含む)を指定する
- ⑤[書込]ボタンをクリックする

#### ■ ヘッドセットを使用しない/使用するを設 定する

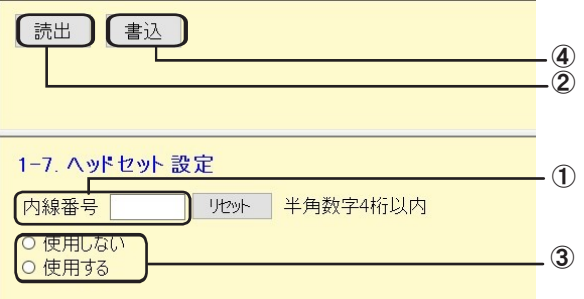

- ① 内線番号(半角)を入力する
- ②[読出]ボタンをクリックする
- ③「使用しない」/「使用する」を選択する
- ④[書込]ボタンをクリックする

### パソコンを使って登録・設定をするには (システムデータ設定ツール)

#### **■着信履歴/ランプ制御を設定する**

内線ボタン、外線ボタンごとに着信履歴を残す/残さな いを設定することができます。なお、残す場合は着信履 歴ランプを点滅させる/点滅させないを設定することが できます。

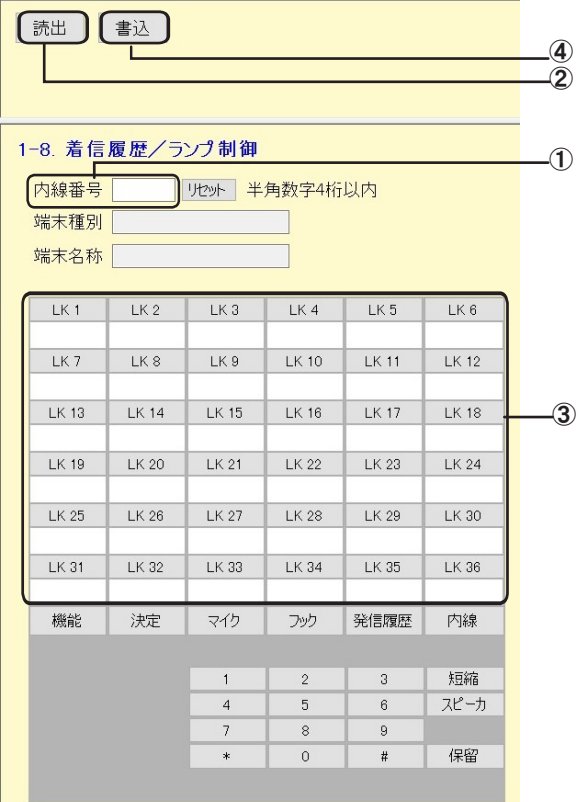

- ① 内線番号(半角)を入力する
- ②[読出]ボタンをクリックする
- 3 回線ボタンまたは「内線]ボタンをクリックする 「残さない」 → 「残す/ OFF」 → 「残す/ ON」 が 切り替わります。 残さない :着信履歴を残さない 残す/ OFF :着信履歴を残し、未応答時に着信履歴
	- ランプを点滅しない
	- 残す/ ON :着信履歴を残し、未応答時に着信履歴 ランプを点滅させる
- ④[書込]ボタンをクリックする

#### **■** SIP端末を設定する

発信番号の先頭に外線捕捉番号を通知しない/通知する を設定します。

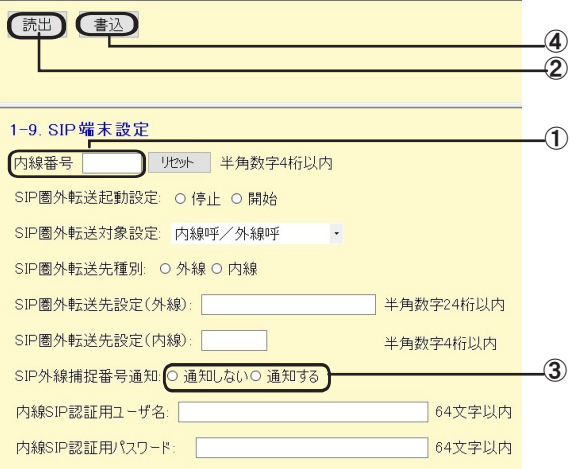

- ① 内線番号(半角)を入力する
- ②[読出]ボタンをクリックする
- ③ SIP外線捕捉番号通知を選択する
- ④ 設定後、[書込]ボタンをクリックして書き込みを実 行する

### パソコンを使って登録・設定をするには (システムデータ設定ツール)

#### **■** バックライトを設定する

ディスプレイの照明(バックライト)の点灯/消灯を選 択することができます。また、動作時に指定した時間の み点灯するようにも設定できます。

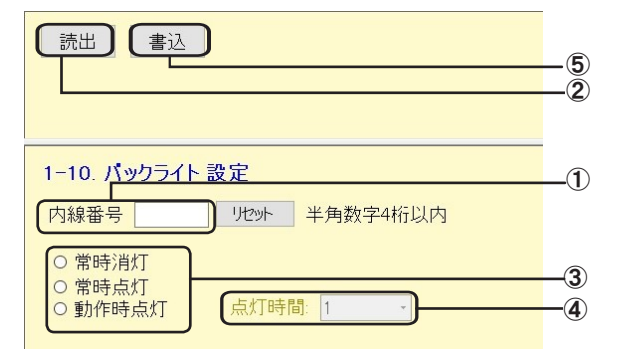

- ① 内線番号(半角)を入力する
- ②[読出]ボタンをクリックする
- ③ 「常時消灯」、「常時点灯」、「動作時点灯」のいずれか をクリックする 常時消灯 :常時消灯する
	- 常時点灯 :常時点灯する 動作時点灯:ハンドセットを上げたとき、ボタンを 押したとき、電話がかかってきたとき
		- などに指定した時間点灯する
- ④ 「動作時点灯」 を選択した場合は 「点灯時間」 を選択 (01~99秒)する
- ⑤[書込]ボタンをクリックする

#### **■** サービスロック状態を確認する

各端末の機能がサービスロックで制限されているかどうか を確認できます。

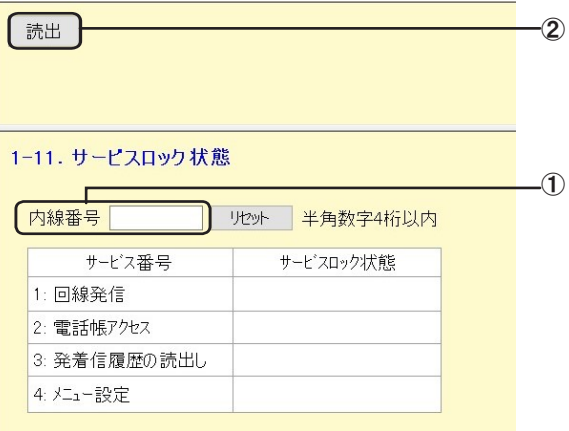

- ① 内線番号(半角)を入力する
- ②[読出]ボタンをクリックする

# パソコンを使って登録・設定をするには (システムデータ設定ツール)

■一般ログインパスワードを変更する

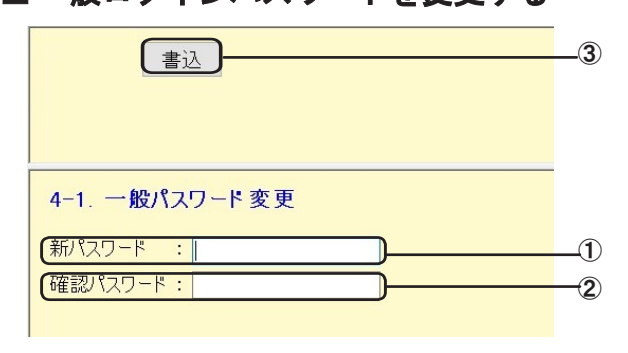

- ① 新規のパスワード(半角英数字4~8文字)を入力す る
- ② 確認用のパスワードを入力する
- ③[書込]ボタンをクリックする

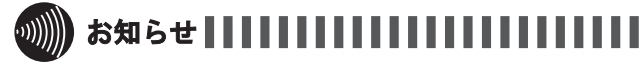

●再度パスワードを変更する場合には、1回ログアウトを 行ってください。

#### ■着信自動捕捉対象外回線キー発番号表示 を設定する

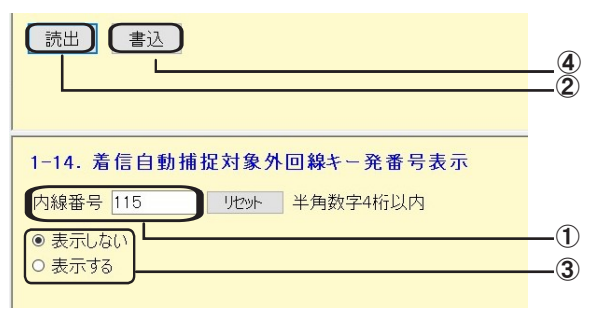

- ① 内線番号(半角)を入力する
- ② [読出]ボタンをクリックする
- ③ 「表示しない」/「表示する」を選択する
- ④ [書込]ボタンをクリックする

### パソコンを使って登録・設定をするには (システムデータ設定ツール)

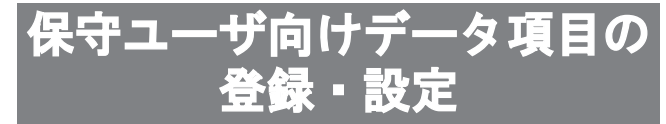

内線電話機に共通の登録・設定を行います。一般ユー ザやホテルユーザのパスワードでログインしたときに は操作できません。

#### ■ 内線番号を変更する

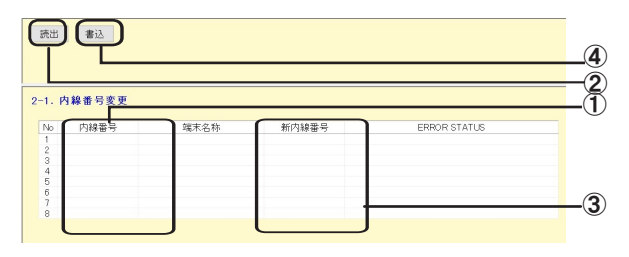

- ① 内線番号(半角)を入力する
- ②[読出]ボタンをクリックする
- ③ 新しい内線番号(最大4桁)を入力する ※内線番号の桁数は「システム設定」で決められて います。
- ④[書込]ボタンをクリックする

■ 着信音を鳴らす回線ボタンを設定する

外線着信時に、着信音を鳴らす回線ボタンを設定します。 着信音は、着信音設定で設定します。

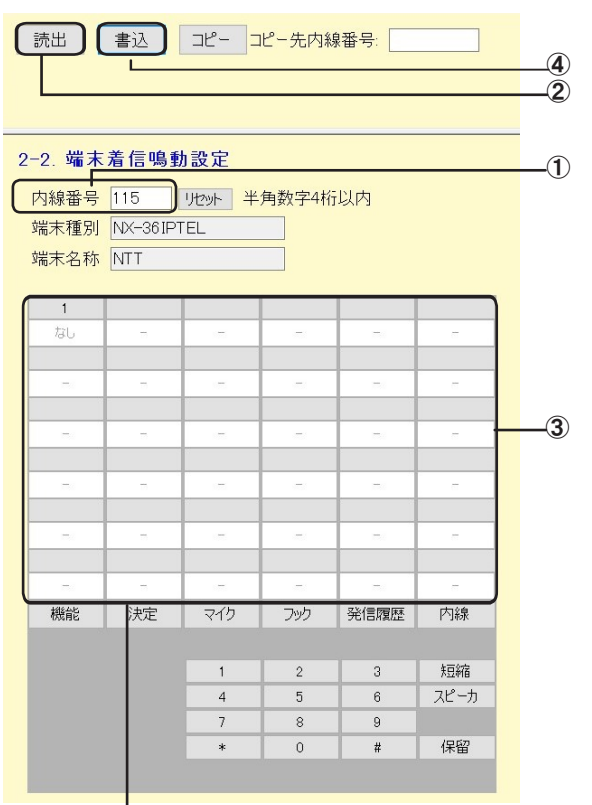

回線ボタンの表示は、読み出した電話機の 回線数によって変わります。

- ① 内線番号(半角)を入力する
- ②[読出]ボタンをクリックする
- ③ 回線ボタンをクリックする

「昼」 → 「夜」 → 「休憩」 → 「昼夜-」 → 「昼-休憩」 → 「-夜休憩」 → 「昼夜休憩」 → 「なし」 が切り替わ ります。

- ※昼/夜/休憩は、システムモードを表します。
- ④[書込]ボタンをクリックする

# パソコンを使って登録・設定をするには (システムデータ設定ツール)

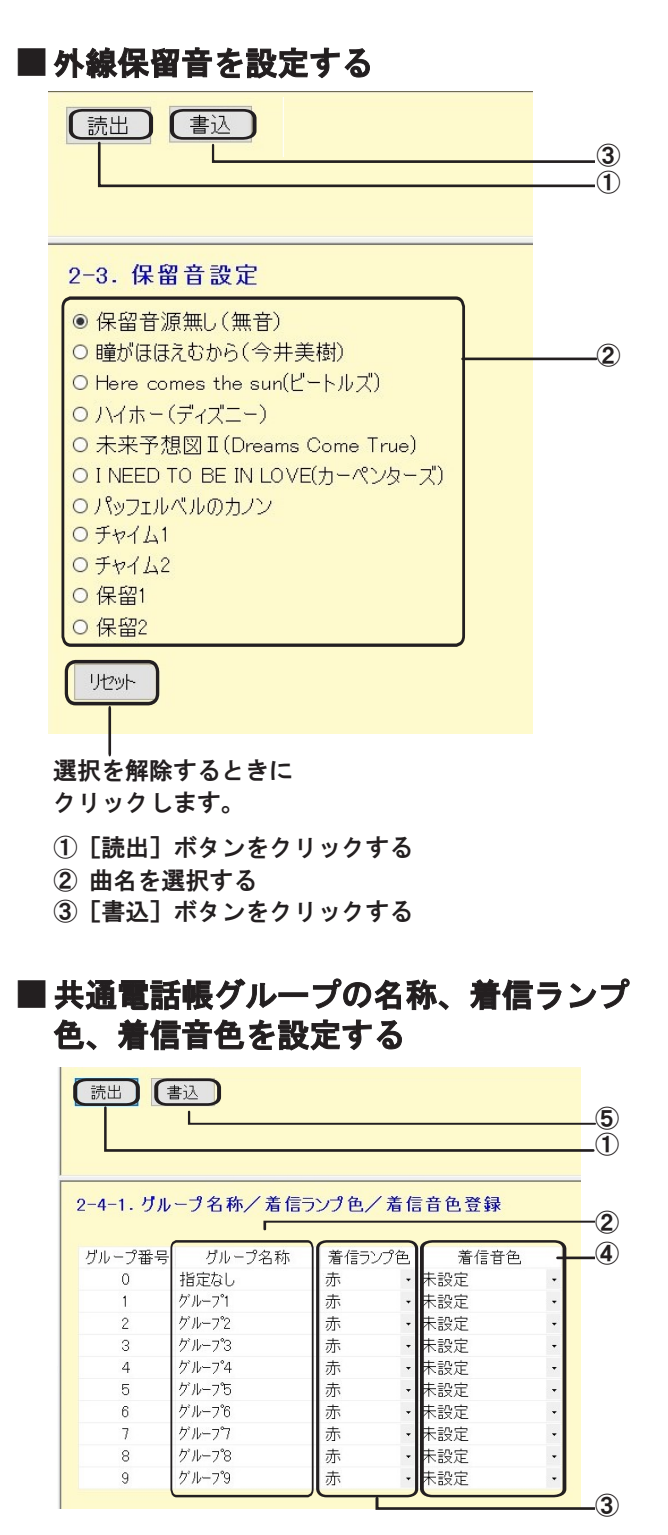

- ①[読出]ボタンをクリックする
- ② グループ名称(最大全角10文字、半角20文字)を 入力する
- ③ 着信ランプ色(8色)を選択する
- ④ 着信音色(着信音色1~8、着信メロディ1~8、「未 設定」)を選択する
- ⑤[書込]ボタンをクリックする

#### **■** 共通電話帳を登録する

システム全体で共通に使用する雷話帳(最大19800件)を 登録することができます。メモリ番号1つにつき、最大4つ の電話番号を登録できます。

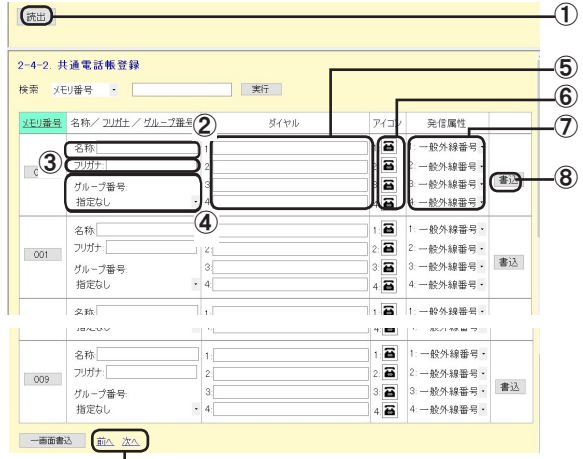

前後の画面を表示するには、「前へ」ボタ ン、「次へ」ボタンをクリックします。

- ①[読出]ボタンをクリックする
- ② 名称(最大全角10文字、半角20文字)を入力する
- ③ フリガナ(最大半角12文字)を入力する
- ④ グループ番号(「指定なし」、グループ1~9)を選択 する
- ⑤ 電話番号(最大32桁、「\*」 「#」 「ポーズ:P1s ~ P9s」 を含む)を入力する
- ⑥ アイコン(9種類)を選択する
- ⑦ 発信属性を選択する 「一般外線番号」、「PBX内線番号」、「内線番号」 から 選択します。
- 8 「書込]ボタンをクリックする

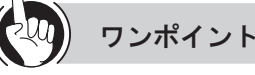

- ●電話帳を検索するには [検索] 欄で、メモリ番号を選択するか、文字や数字を 入力して「実行】ボタンをクリックすると、該当する 電話帳のデータが表示されます。 共通電話帳件数が800件(お買い求め時)に設定されて いる場合、使用できるメモリ番号は000~999です。「シ ステム設定」 で共通電話帳件数が19800件に設定されて いる場合、使用できるメモリ番号は00000~19999です。
- ●10件分の電話帳をまとめて書き込むには 表示されている10件分の電話帳をまとめて書き込むに は、画面下部の[一画面書込]ボタンをクリックしま す。

 $\hspace{-.2cm} \begin{pmatrix} \cdot & \cdot & \cdot \end{pmatrix}$ お知らせ | | | | | | | |

- ●電話帳に複数の電話番号を登録するときは、電話番号1 ~4の間を空けずに入力してください。電話番号1と3の み入力して書き込みが行われた場合、電話番号3は電話 番号2として書込まれます。
- ●使用できる共通電話帳の件数はお使いの主装置により 異なります。使用できる件数については主装置に同梱 されている取扱説明書「電話帳ダイヤル(P2-17)」を 参照ください。

### パソコンを使って登録・設定をするには (システムデータ設定ツール)

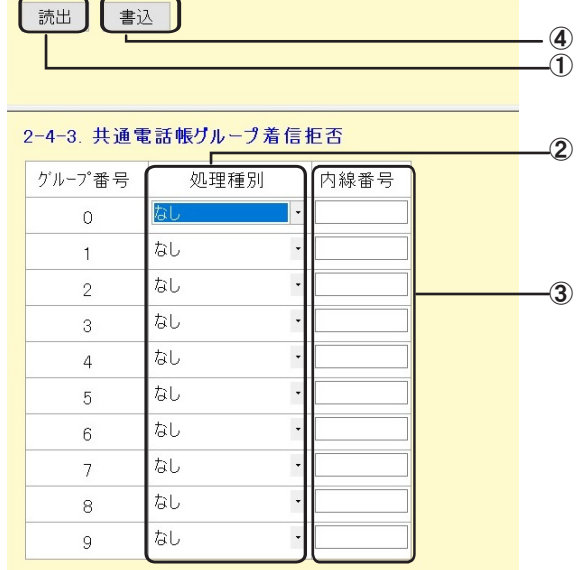

**■** 共通電話帳グループ着信拒否を設定する

- ①[読出]ボタンをクリックする
- ② 処理種別を選択する
- ③ 「音声メールトーキ」、「指定内線」 のいずれかを選択 した場合、最大4桁の内線番号を入力する ※内線番号の桁数は 「システム設定」 で決められて います。
- ④[書込]ボタンをクリックする

#### ■ 個別電話帳グループ着信拒否を設定する

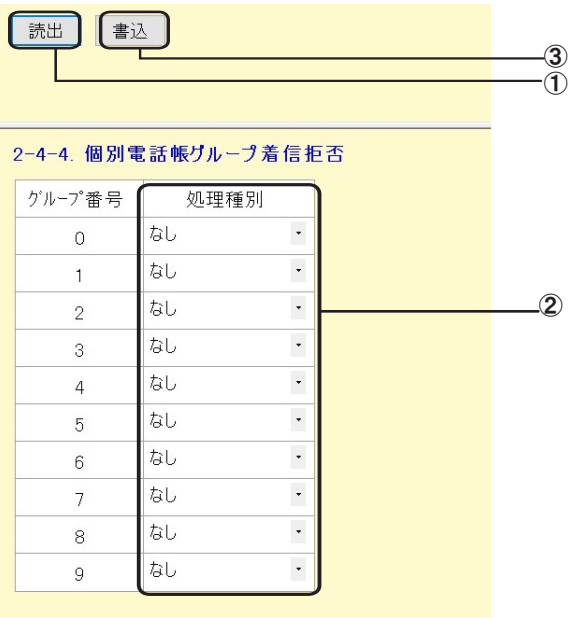

- ①[読出]ボタンをクリックする
- ② 処理種別を選択する
- ③[書込]ボタンをクリックする

#### **■** 日付・時刻を設定する

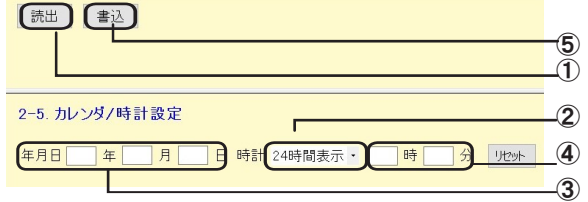

- ①[読出]ボタンをクリックする
- ② 時刻表示を選択する 24時間制(お買い求め時)か12時間制(AM/PM)を 選択できます。
- ③ 西暦の下2桁、月(2桁)、日(2桁)を入力する
- ④ 時(2桁)、分(2桁)を入力する
- ⑤[書込]ボタンをクリックする

# パソコンを使って登録・設定をするには (システムデータ設定ツール)

### ■ システムリブートを予約/解除する

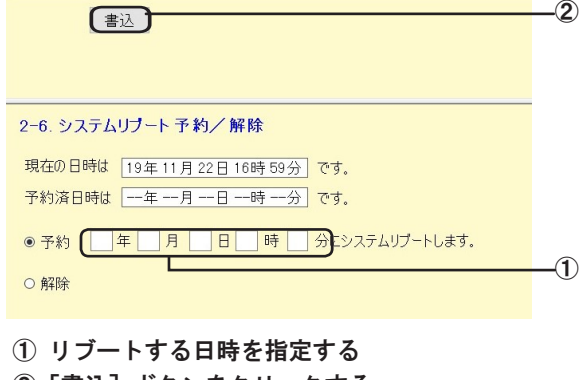

- ②[書込]ボタンをクリックする
- ※ 現在の日時と予約した日時が表示されます。
- ※ リブート予約されていない場合は、リブート予約済 日時に「一一年一月一日一時一分」と表示されます。
- ※ 予約中に解除を選択して書き込みをすると、予約が 解除されます。
- ※ リブート予約した場合には、主装置がリブートする 前に必ずログアウトしてください。

#### **■事業者識別番号付与を設定する**

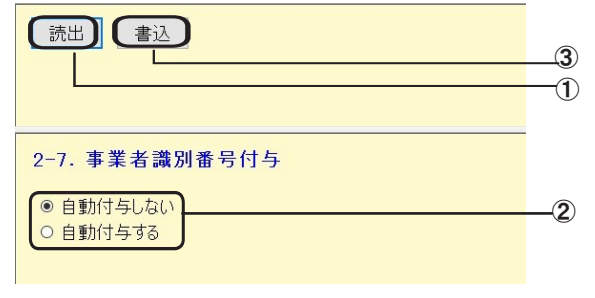

- 1 「読出]ボタンをクリックする
- ② 「自動付与しない」/「自動付与する」 を選択する
- ③ [書込]ボタンをクリックする

#### **■** 電話帳連動制御と電話帳の検索桁数を設 定する

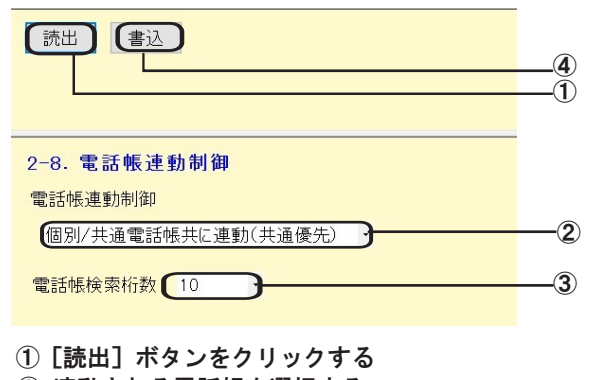

- ② 連動される電話帳を選択する
- ③ 電話帳検索桁数(4~12)を選択する
- ④ [書込]ボタンをクリックする

#### ■ メディアIP電話機のアドレス読み出しを 行う

接続されているメディアIP電話機について、端末種別、 内線番号、端末名称、IPアドレスを表示することができ ます。

※SIP端末は対象外です。

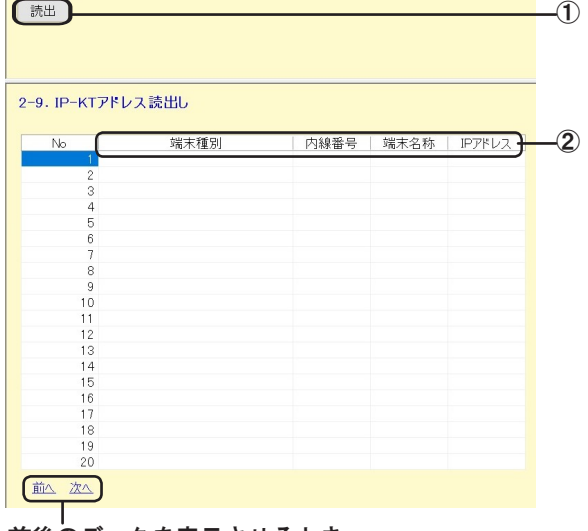

前後のデータを表示させるとき にクリックします。

- ① [読出]ボタンをクリックする
- 「端末種別」、「内線番号」、「端末名称」、「IPアドレス」 のいずれかをクリックすると、クリックした項目の 昇順/降順が切り替わります。 ② メディアIP電話機の情報を確認する

#### **■** 主装置ファームウェアを更新する

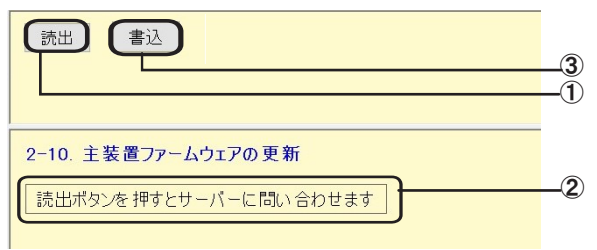

- ①[読出]ボタンをクリックする バージョンアップセンターに新しいファームウェア があるかチェックします
- 主装置系ファームウェア、IP外線制御部ファームウェ アそれぞれの右側に次のいずれかのメッセージが表示 されます。ただし、主装置系ファームウェアは、(3) の表示はありません。 ② チェックの結果を確認する
	- [書込] ボタンでダウンロードを開始する (1)最新ファームウェア有り:
	- 「書込]ボタンでダウンロードを開始する (2)重要最新ファームウェア有り: (3)緊急適用ファームウェア有り:
	- 自動的にダウンロードが開始される
	- (4) 最新ファームウェア無し

パソコンを使って登録・設定をするには (システムデータ設定ツール)

゙ ゙ メッセージが(1)か(2)のときは、[書込]ボタ ンをクリックする 最新ファームウェアのダウンロードを開始します。 正常にダウンロードが開始すると、②の位置に「ダ

ウンロードを開始しました。」とメッセージが表示 されます。

- ※ ダウンロード中は、システムデータ設定端末および 「システム管理者」 端末のディスプレイに 「ファーム ウェアダウンロード中」 と表示されます。ダウンロー ドが終了すると、「ファームウェアダウンロード済」 と表示されます。また、通信エラーなどでダウンロー ドが失敗した場合は、「ファームウェアダウンロード 失敗」 と表示されます。
- ※ ②の問い合わせ結果は、システムデータ設定端末お よび 「システム管理者」 端末のディスプレイにも表 示されます(ただし、最新ファームウェアなしの場 合はディスプレイには表示されません)。
- ※ サーバーへの問い合わせ、およびダウンロードは、 システムで同時に複数の操作で実行することはでき ません。 システムデータ設定端末および 「システム管理者」 端末からの操作で、もうすでにサーバーへの問い合 わせやダウンロードが開始されている場合、②の位 置に 「他の方法で問い合わせ中またはダウンロード 中です。」 と表示されます。システムデータ設定端 末および 「システム管理者」 端末での操作を確認し てください。
- ※ 緊急適用ファームウェアのダウンロード中に、主装 置系ファームウェアのダウンロードは行えません。 主装置系ファームウェアのダウンロードを行う場合 は、現在のダウンロードが完了した後にもう一度 [読出] から実行してください。
- ※ システム設定によっては、自動的にファームウェア のダウンロードが開始されたり、その後しばらく電 話が使えなくなる場合がありますのでご注意くださ い。

#### ■ 休日モード月日設定

休日としたい月日を設定します。最大60個の休日が登録 できます。

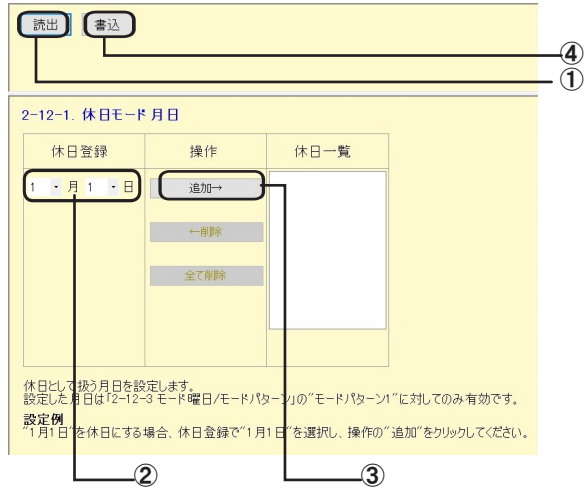

- ①[読出]ボタンをクリックする 現在の設定内容および[書込]ボタンが表示されます。
- ② 休日とする月日を選択する
- ③[追加]ボタンをクリックする [休日一覧]リストに登録されます。
- 4 「書込】ボタンをクリックする

ワンポイント

●休日を削除するには [休日一覧] リストから任意の休日を選択し(複数選択可 能)、[削除] ボタンをクリックすると、選択した休日が 削除されます。

●全ての休日を削除するには [全て削除] ボタンをクリックすると、休日が全て削除さ れます。

お知らせ | | | | | | | | | | | | | | |

**●休日は、モードパターン1 (⇒P19)の設定にしたがって** システムモードが切り替わります。

# パソコンを使って登録・設定をするには (システムデータ設定ツール)

#### **■** 休日モード曜日設定

休日としたい曜日を設定します。 曜日(日~土)毎に平日、休日を設定することができます。

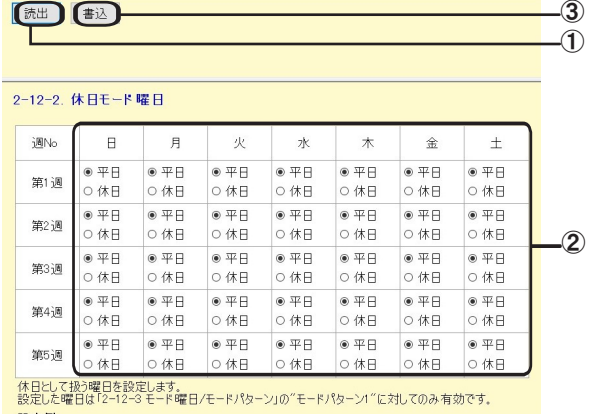

設定例<br>各週の土日を休日に設定する場合、 第1〜5週の土曜日及び日曜日で"休日"を選択してください。

- ①[読出]ボタンをクリックする 現在の設定内容および「書込】ボタンが表示されます。
- ② 週毎の曜日について、平日または休日を選択する
- ③[書込]ボタンをクリックする

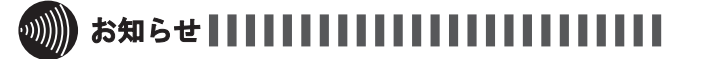

#### ●毎月、同じ設定が反映されます。

- ●休日は、モードパターン1 (⇒P20)の設定にしたがって システムモードが切り替わります。
- ●平日は、モード曜日の設定モードパターン(⇒右記)に したがってシステムモードが切り替わります。

#### **■ モード曜日/モードパターン設定**

曜日毎に切り替えパターンを指定し、切り替えパターン 毎に昼/夜/休憩モードを設定することができます。 切替Noは、パターン1~パターン8。モードパターンは、 最大10件設定可能です。

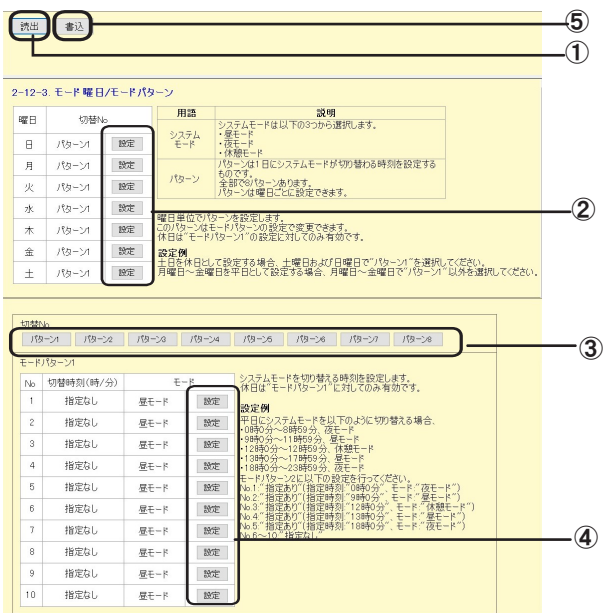

- ①[読出]ボタンをクリックする 現在の設定内容および [書込] ボタンが表示されます。
- ② 曜日毎切替Noの[設定]ボタンをクリックする 切替パターン設定ダイアログが表示されます。

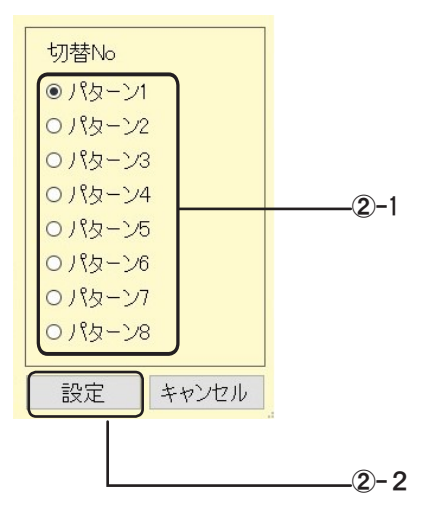

2-1 「切替Nol ラジオボタンをクリックする 2-2 [設定] ボタンをクリックする

パソコンを使って登録・設定をするには (システムデータ設定ツール)

- ③ 設定するモードパターンの[モードパターン切替] ボタン(パターン1~パターン8)をクリックする 現在のモードパターンの設定内容が表示されます。
- ④ モードパターンの[設定]ボタンをクリックする モードパターン設定ダイアログが表示されます。

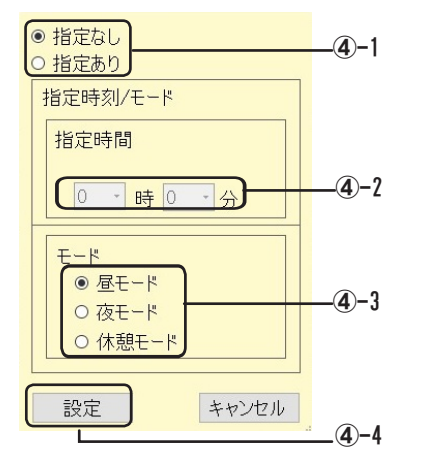

- ④-1 切替時刻の「指定あり」/「指定なし」を選択 する
- 4–2 <指定ありを選択した場合> 指定時間(0:00~23:59)を選択する
- ④-3 <指定ありを選択した場合> モードを 「昼モード」/「夜モード」/「休憩モー ド」 から選択する
- ④-4[設定]ボタンをクリックする
- ⑤[書込]ボタンをクリックする

ワンポイント

- ●ある曜日を各週毎に平日/休日を設定するには モード曜日では、平日のモードパターン(パターン1以外) を設定してください。 (例)第2週と第4週の月曜日を休日と設定する場合
	- 休日モード曜日:第2週と第4週の月曜日を休日と設定 する。
	- モード曜日 :月曜日はパターン1以外を設定する。
	- ※ 第2週と第4週の月曜日は、休日モード曜日の設定によ り休日となり、パターン1に設定されたパターンでシ テムモードが切り替わります。
	- ※ 第1週、第3週、第5週の月曜日は、休日モード曜日の 設定により平日となり、モード曜日に設定されたパ ターンでシステムモードが切り替わります。

### S)))))) お知らせ【【【【【【【】】】】

●モードパターン1は、休日のモードパターンとして使用 されますので、休日のシステムモード内容に設定してく ださい。

#### 【書込】 ③ 4-2. 保守パスワード変更 新パスワード ① 確認パスワード  $\odot$

**■ 保守ログインパスワードを変更する** 

- ① 新規のパスワード(半角英数字5~8文字)を入力する
- ② 確認用のパスワードを入力する
- 3)「書込]ボタンをクリックする

### │お知らせ ┃┃┃┃┃┃┃┃┃┃┃┃┃

●再度パスワードを変更する場合には、1回ログアウトを 行ってください。

#### **■ 一般ログインパスワードを初期化する**

一般ユーザ向けパスワードがわからなくなったとき、一 般ユーザ向けパスワードをすべて初期化することができ ます。

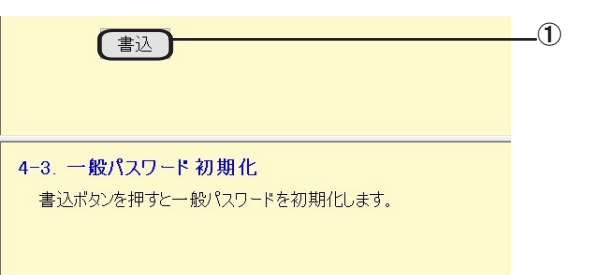

①[書込]ボタンをクリックする 一般向けのパスワードがすべてお買い求め時の設定 になります。

パソコンを使って登録・設定をするには (システムデータ設定ツール)

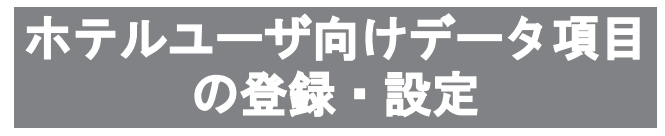

祝日設定と料金テーブルの設定を行います。操作する には、ホテルユーザのパスワードでログインする必要 があります。

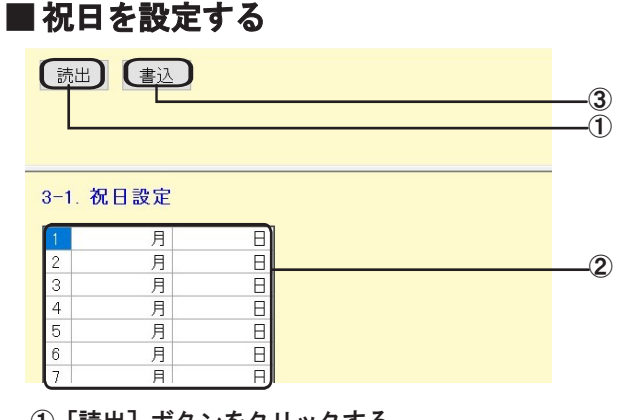

#### ①[読出]ボタンをクリックする

② 月日を入力する

③[書込]ボタンをクリックする

#### ■料金テーブルを設定する(国内、国際、 携帯/他)

国内、国際、携帯/他ともに、設定方法は同じです。

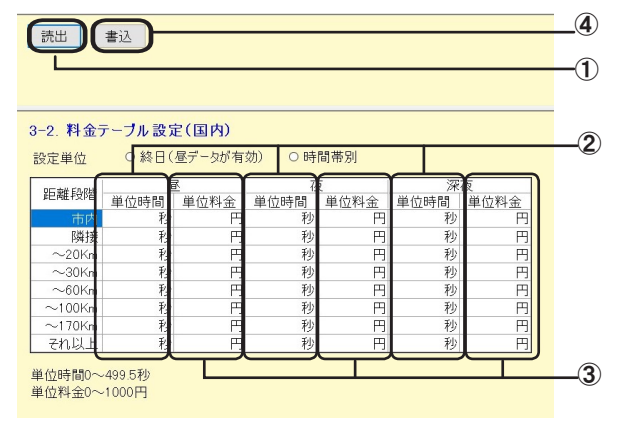

- ①[読出]ボタンをクリックする ② 単位時間(0~499.5秒)を入力する
- ③ 単位料金(0~1000円)を入力する
- ④[書込]ボタンをクリックする

■ ホテルログインパスワードを変更する

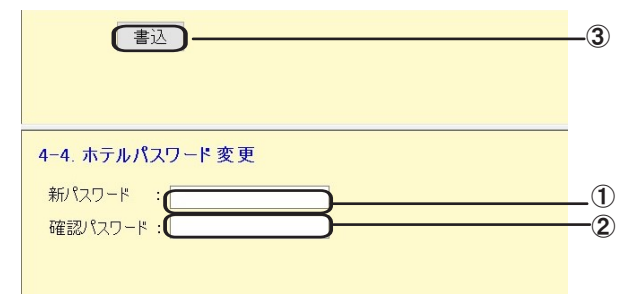

- ① 新規のパスワード(半角英数字5~8文字)を入力する
- ② 確認用のパスワードを入力する
- ③[書込]ボタンをクリックする

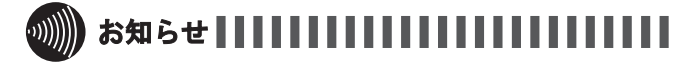

●再度パスワードを変更する場合には、1回ログアウトを 行ってください。

# パソコンを使って登録・設定をするには (システムデータ設定ツール)

### エラーメッセージ一覧 (1/2)

各画面では、操作内容によって、以下のエラーが表示されます。

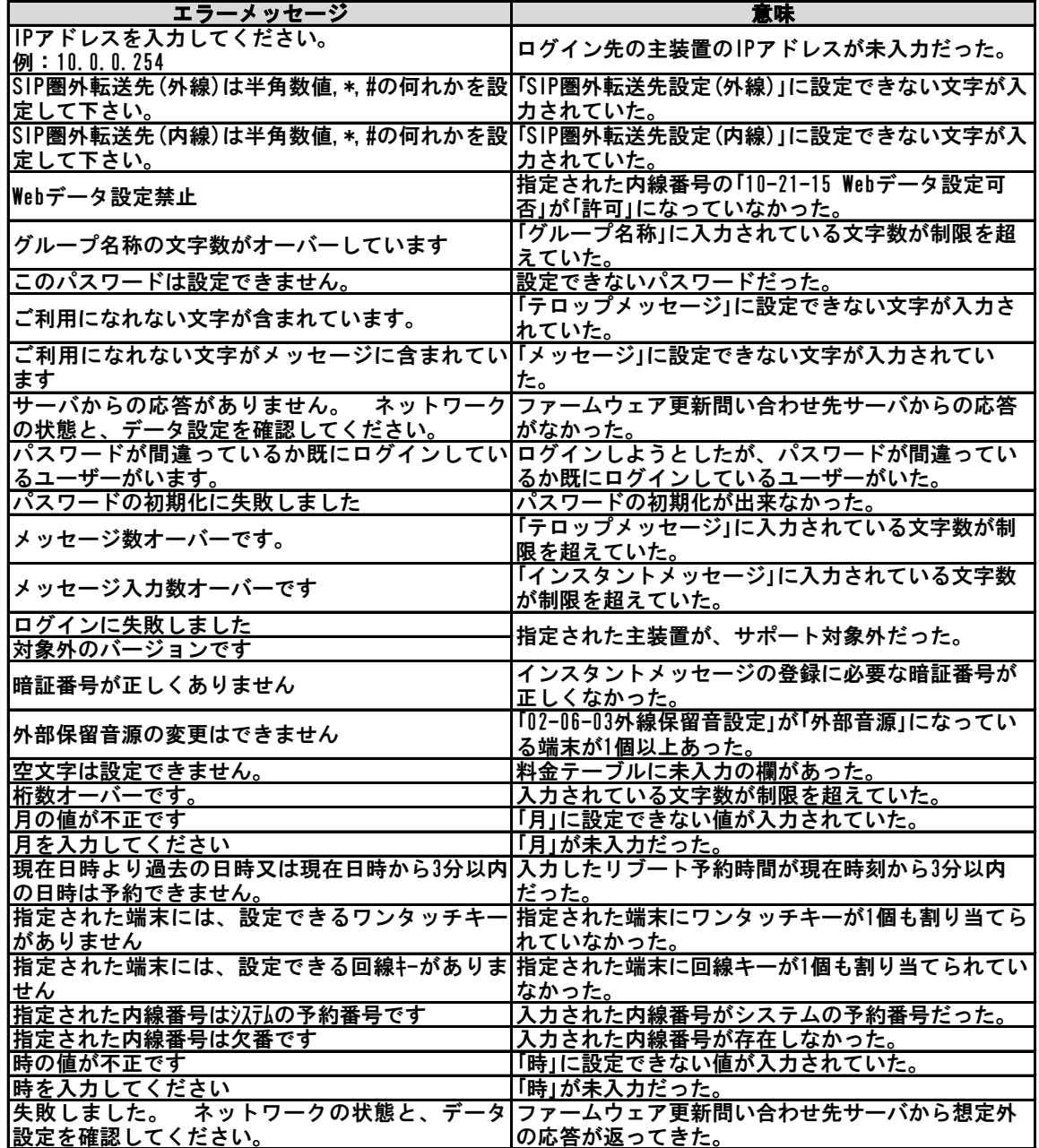

# パソコンを使って登録・設定をするには (システムデータ設定ツール)

# エラーメッセージ一覧 (2/2)

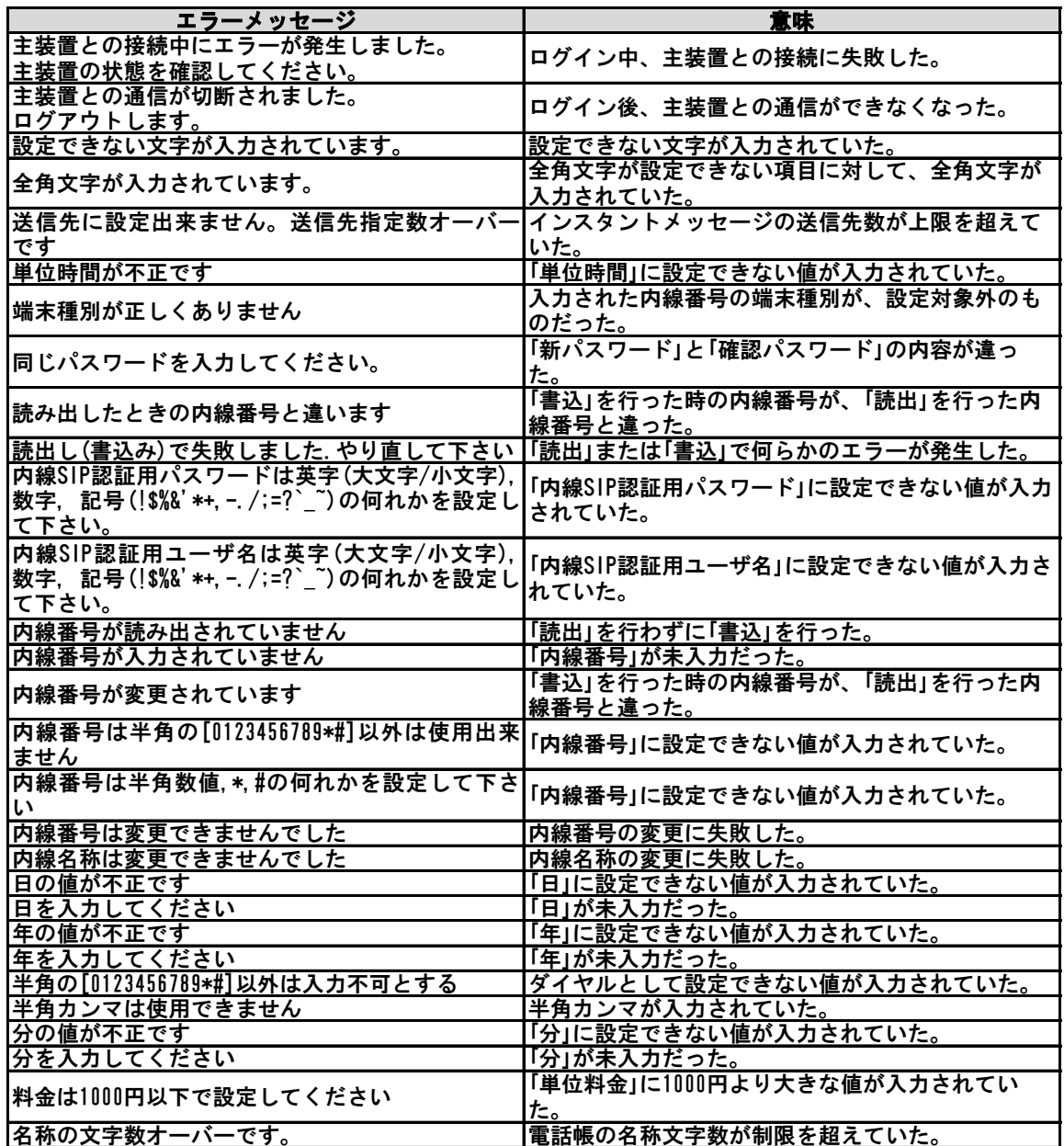

当社ホームページでは、各種商品の最新の情報などを提供しています。本商品を最適にご利用いただくために、 定期的にご覧いただくことをお勧めします。

### 当社ホームページ: http://web116.jp/ced/ http://flets-w.com/solution/

使い方等でご不明の点がございましたら、NTT 通信機器お取扱相談センタへお気軽にご相談ください。

### NTT 通信機器お取扱相談センタ

■ NTT 東日本エリア(北海道、東北、関東、甲信越地区)でご利用のお客様

### お問い合わせ先: 0120-970413

※携帯電話・PHS・050IP 電話からのご利用は 03-5667-7100(通話料金がかかります)

#### 受付時間 9:00 〜 17:00

※年末年始 12 月 29 日〜 1 月 3 日は休業とさせていただきます。

■ NTT 西日本エリア(東海、北陸、近畿、中国、四国、九州地区)でご利用のお客様

### お問い合わせ先: | 120-248995

受付時間 9:00 〜 17:00

※年末年始 12 月 29 日〜 1 月 3 日は休業とさせていただきます。

電話番号をお間違えにならないように、ご注意願います。

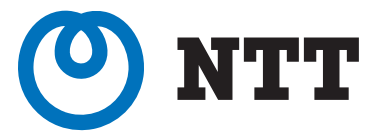

©2018 NTTEAST・NTTWEST

本 3474-1(2020.1)